SmartLink for PaperClip User Guide

# SmartOffice®

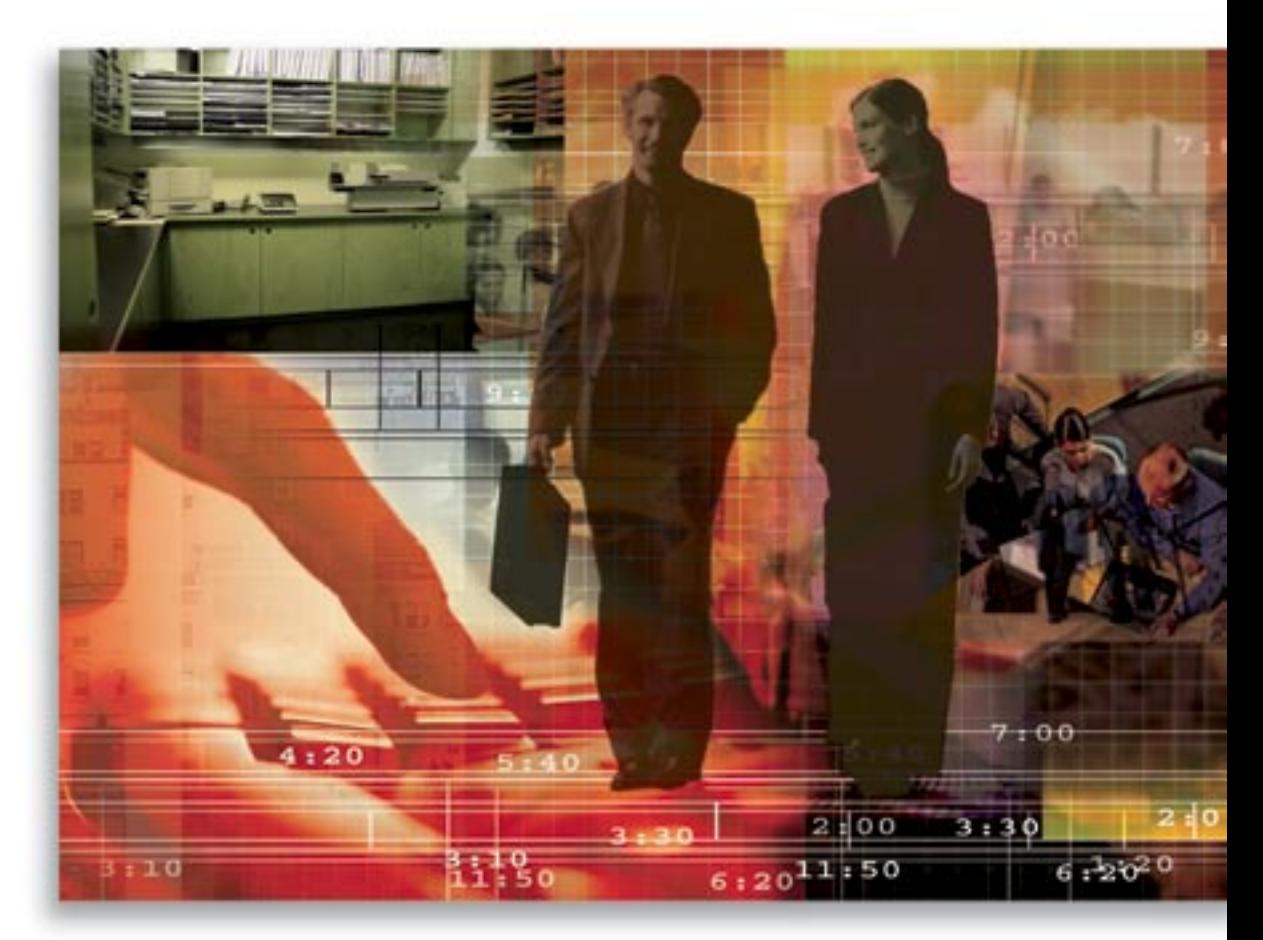

Copyright 1998-2007, E-Z Data, Inc.

All Rights Reserved.

No part of this documentation may be copied, reproduced, or translated in any form without the prior written consent of E-Z Data, Inc.

All product names are trademarks of their respective manufacturers or organizations.

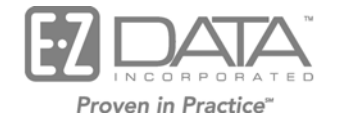

918 E. Green Street Pasadena, CA 91106

Web: http://www.ezdata.com Telephone: (626) 585-3505 Fax: (626) 440-9097 U.S. toll-free fax: (800) 779-3123

## **Table of Contents**

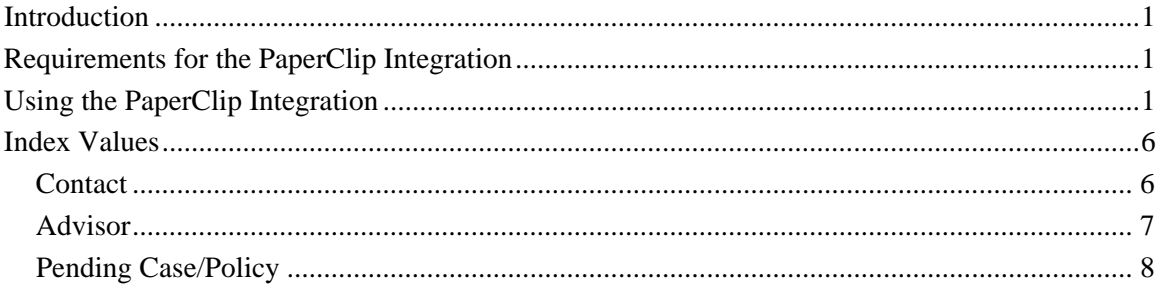

## **Introduction**

This guide outlines the use of the PaperClip Integration module for SmartOffice® version 3.5.9 and higher. The integration of this application involves importing data from SmartOffice to the PaperClip software. This module is available as a separate add-on to SmartOffice.

For information on purchasing the PaperClip Integration module, please contact the E-Z Data Sales Department at (800) 777-9188.

For more information on the PaperClip application, please visit www.paperclip.com.

#### **Requirements for the PaperClip Integration**

- PaperClip software must be installed on the computer from which the integration will run
- SmartOffice v3.5.9 or higher
- SmartPolicies license (optional)
- SmartCaseManager license (optional)
- PaperClip integration rights

#### **Using the PaperClip Integration**

- 1. Open the PaperClip software.
- 2. In the Policy, Pending Case, or Contact module, click the **PaperClip** button from the SmartOffice Advisor Detail tab. A dialog box opens containing the information to be added to PaperClip.

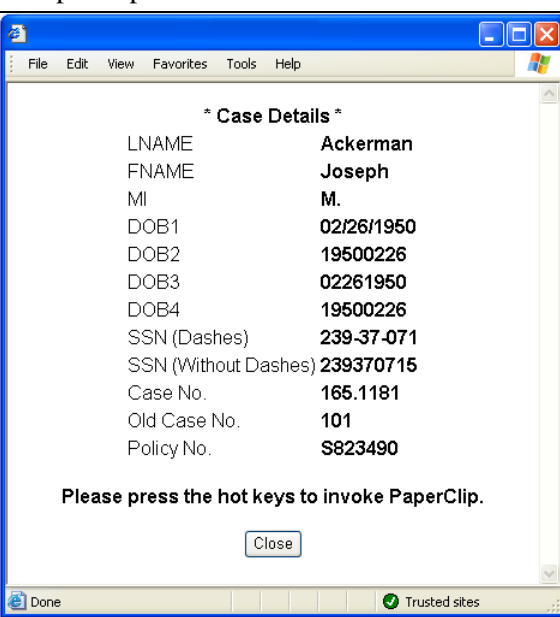

- 3. Press the **ALT + F10** keys to automatically copy the index values to PaperClip and close the dialog box.
- 4. Click the **PaperClip** button again.

5. With both SmartOffice and PaperClip open, press the **CTRL + F2** keys to open the Select Application Window Type dialog box.

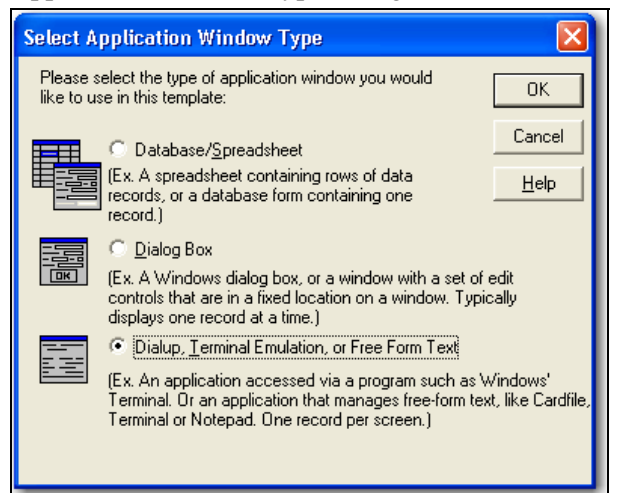

6. Select the **Dialup, Terminal Emulation, or Free Form Text** option and then click the **OK** button to open the Select Application Screen dialog box.

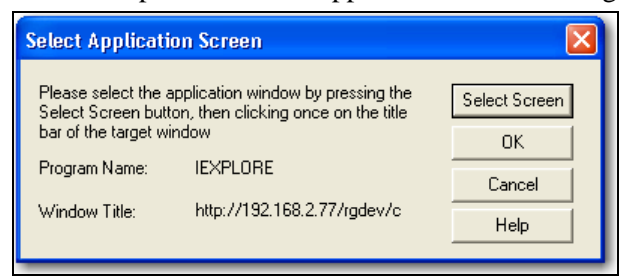

7. Click the **OK** button to open the Select Anchors dialog box.

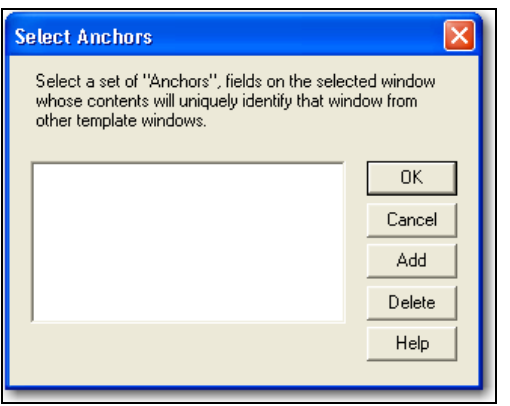

- 8. Click the **Add** button to open the Select Anchor Field dialog box.
- 9. Highlight the anchor that is surrounded by asterisks at the top of the list (e.g., \*Case Details\*) and then click the **OK** button.

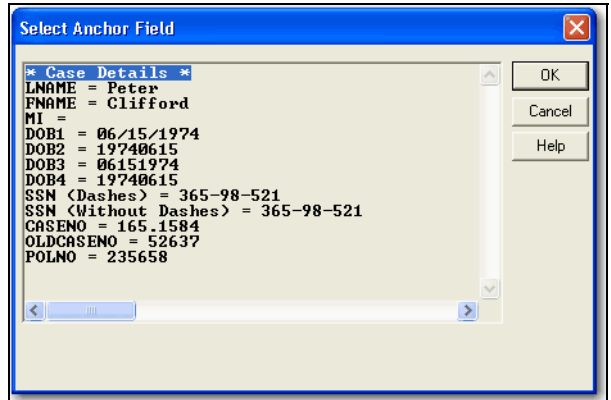

10. From the Select Anchors dialog box, click the **OK** button.

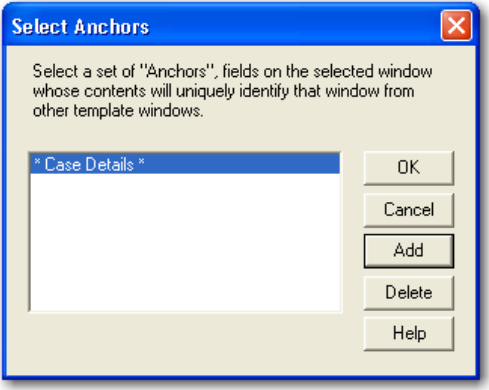

11. From the Add Overlay Template dialog box, enter the appropriate Name and then click the **Drawer** tab.

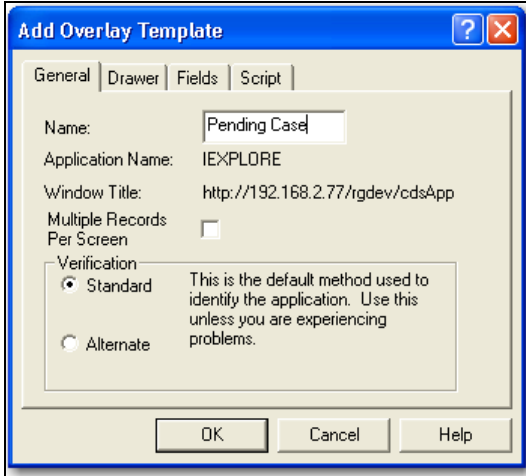

12. Select the drawer to which the data should be imported and then click the **Fields** tab.

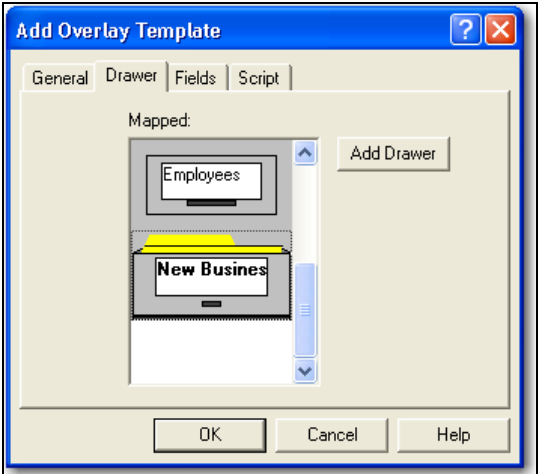

13. Click the **Add** button to open the Select Overlay Field dialog box.

Map the data from the drawer you previously created by placing the cursor at the beginning of the text (excluding the label) and then use the **Shift + Right Arrow** keys to mark the spaces that were defined in the drawer.

**Note:** Recall how long the different characters should be as defined when the drawer was created. For example, if you defined the last name to have 20 characters, use the **Shift** + **Right Arrow** keys to mark off 20 spaces as shown below.

**Important:** Only highlight the value (e.g., Ackerman and the respective number of characters).

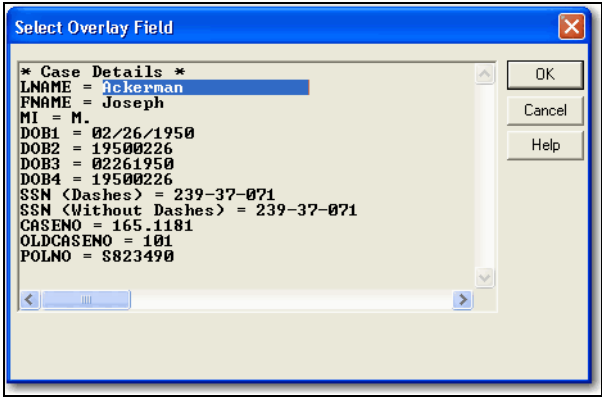

Repeat this process for all of the selected fields and then click the **OK** button.

14. From the Add Overlay Field dialog box, specify the Related Drawer Field and Title information and then click the **OK** button.

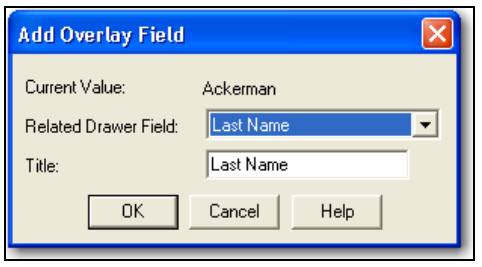

15. The Fields tab displays once you have selected and mapped all of the fields. Click the **Script** tab.

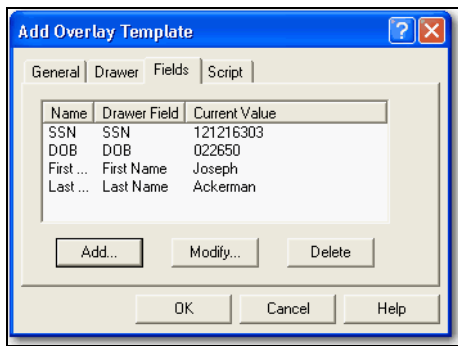

- 16. To delete what is in the Script section, highlight the script and then click the **Clear Script** button.
- 17. The cursor will then flash in the Key field. Press the **ALT + F10** keys and then click the **Add Key** button to display the information in the Script area.

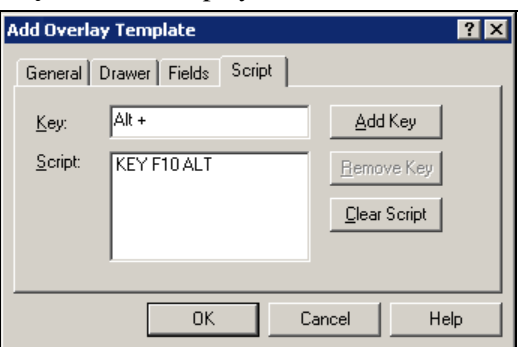

- 18. Click the **OK** button and then open SmartOffice.
- 19. With the original dialog box open, press the **CTRL + F3** keys.

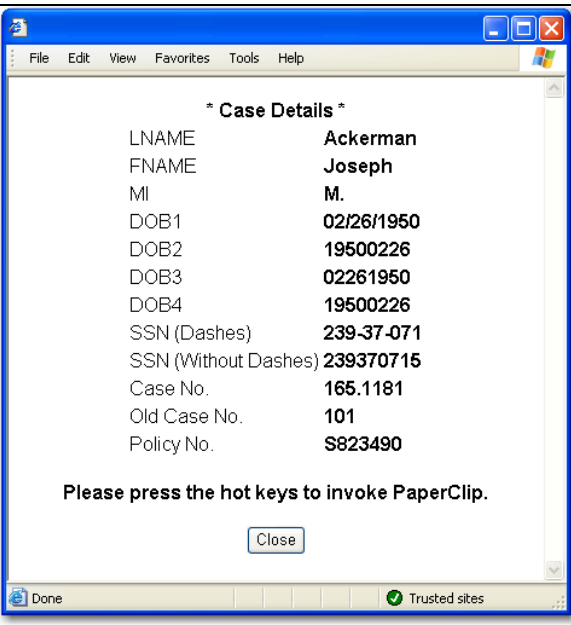

20. If the information is not in PaperClip, a prompt will display. Click the **Yes** button to create a new folder.

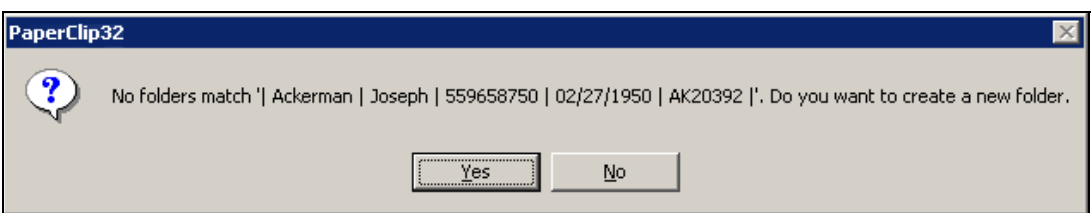

21. The information is then transferred to the PaperClip software.

## **Index Values**

The following are the available fields that can be indexed from SmartOffice to PaperClip.

#### **Contact**

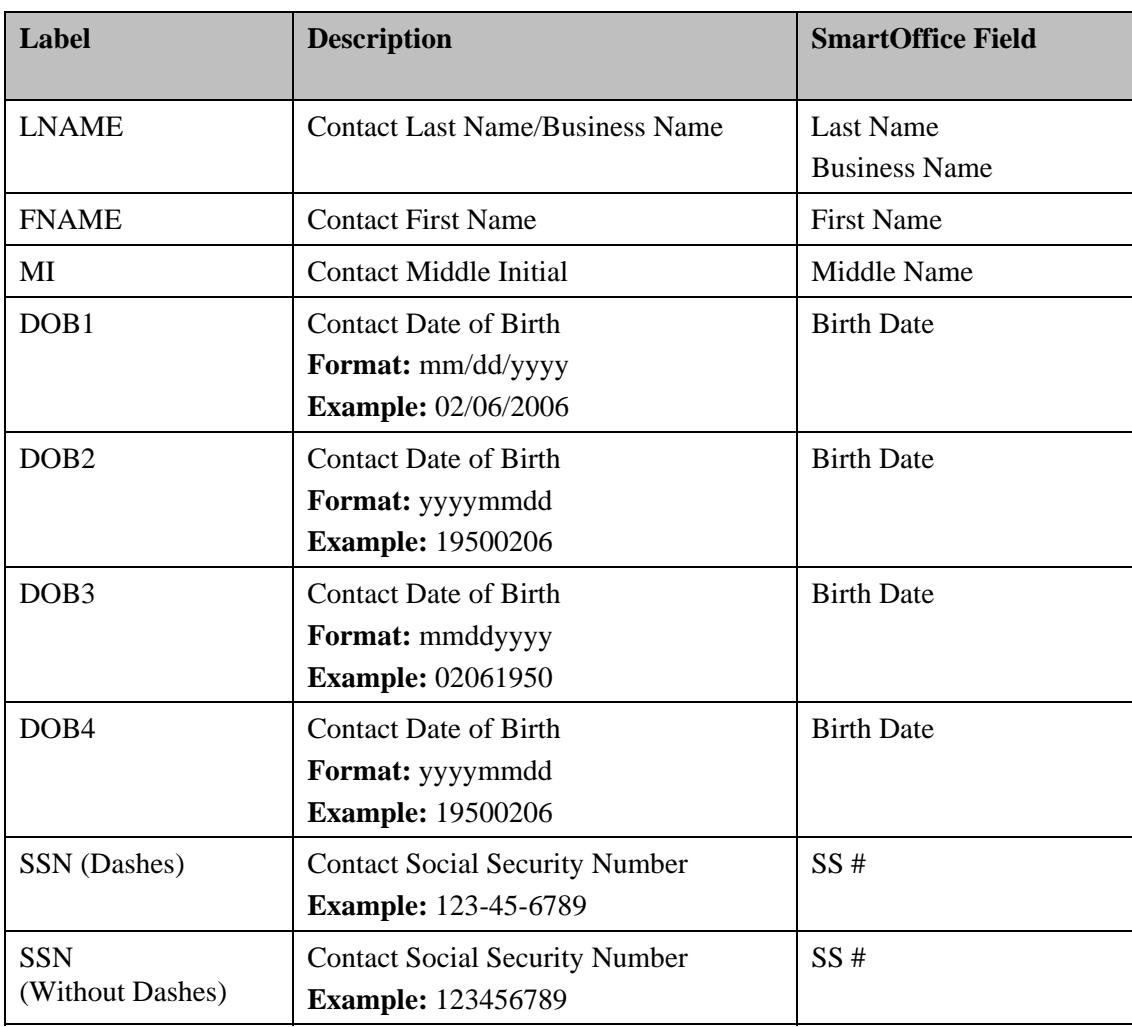

#### **Advisor**

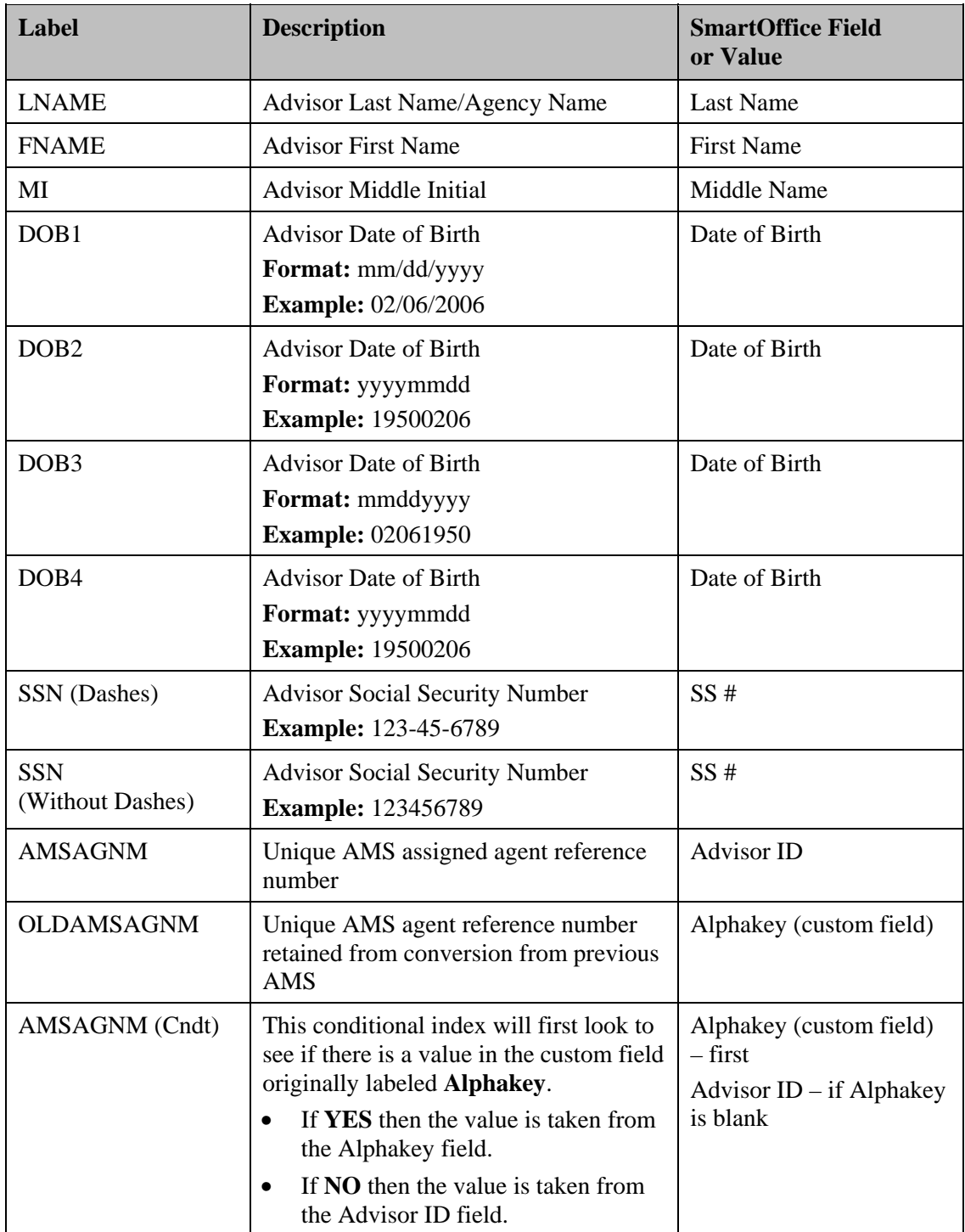

#### **Pending Case/Policy**

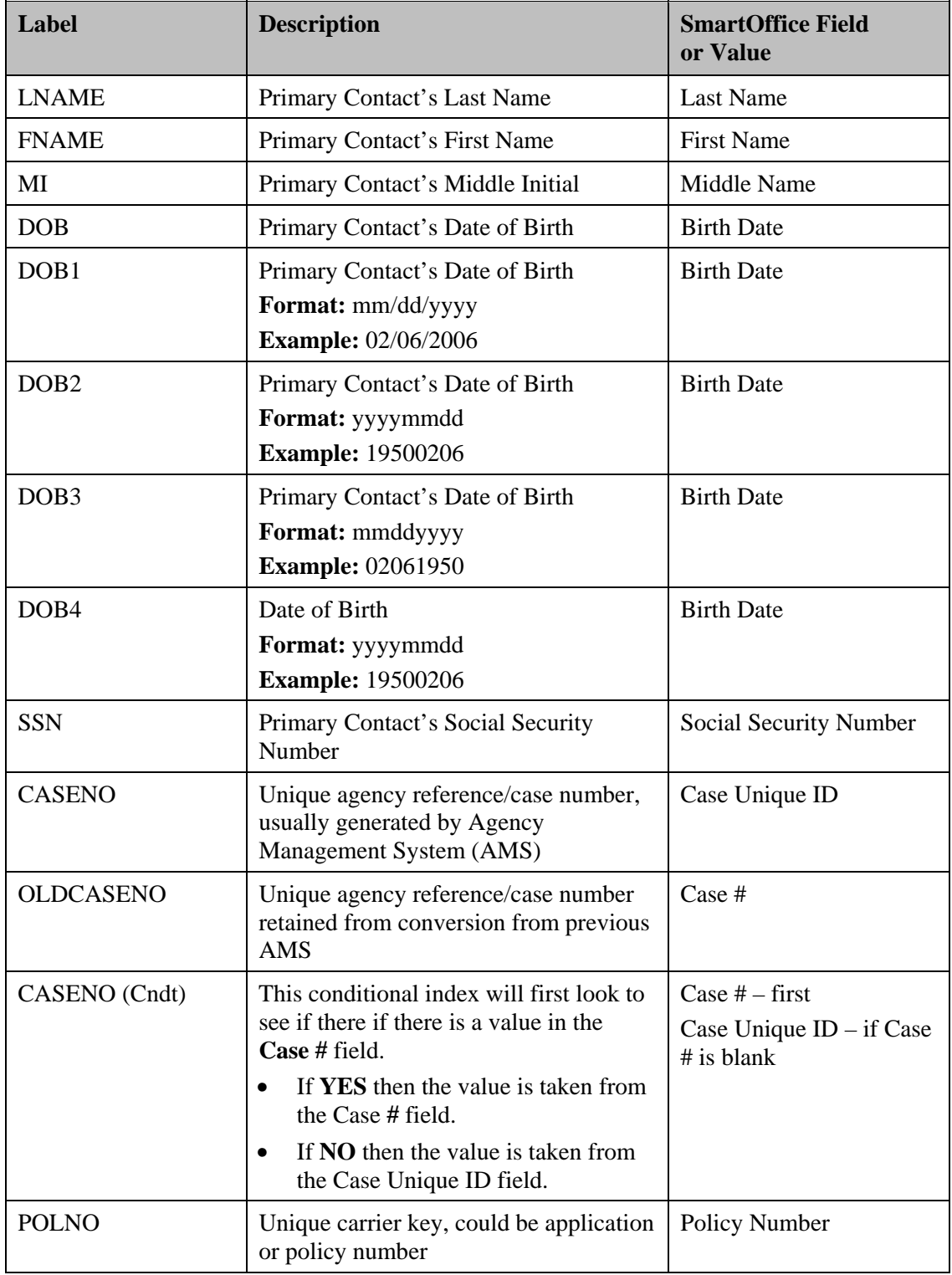